# eISCRO User Guide: *How to Submit a Renewal*

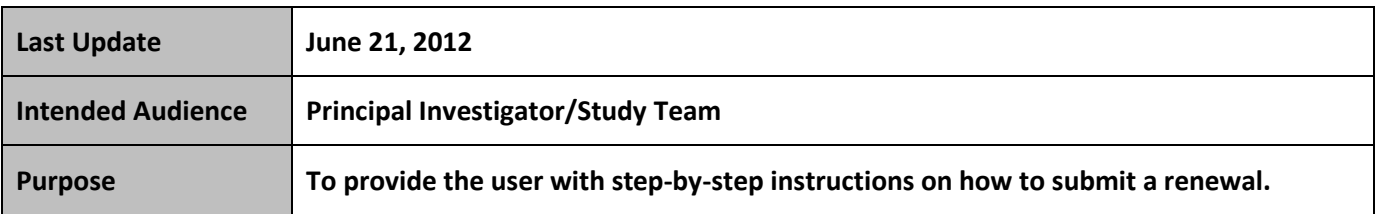

⇒ **Refer to the eISCRO Getting Starting Guide before getting started.**

## **Follow the steps below to submit a renewal:**

- **STEP 1. Close** all open web browsers.
- **STEP 2. Open** a new browser and go to: **[http://eISCRO.jhu.edu](http://ehirb.jhu.edu/)**
- **STEP 3. Login** using your JHEDID and password
	- The **My ISCRO Studies** workspace should appear, if not, select it from left side.
- **STEP 4. Select** the "**All My Studies"** tab, and then select the approved ISCRO Application for which you need to submit a renewal.

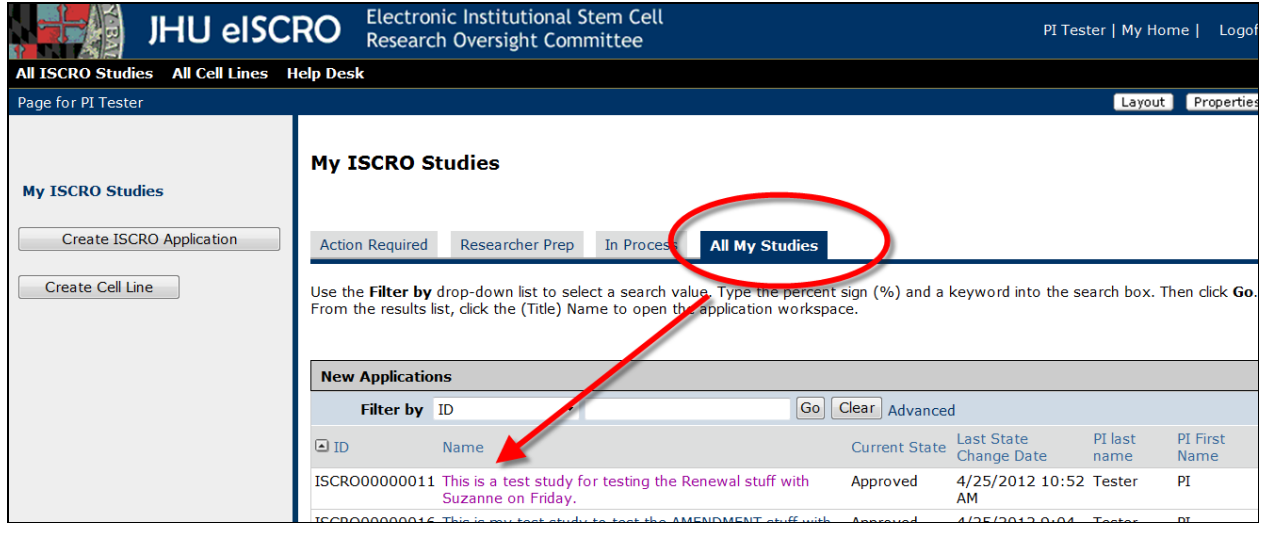

**Figure 1**

#### **STEP 5. Select** the "**Create Future Study Action**" button, and the SmartForm appears.

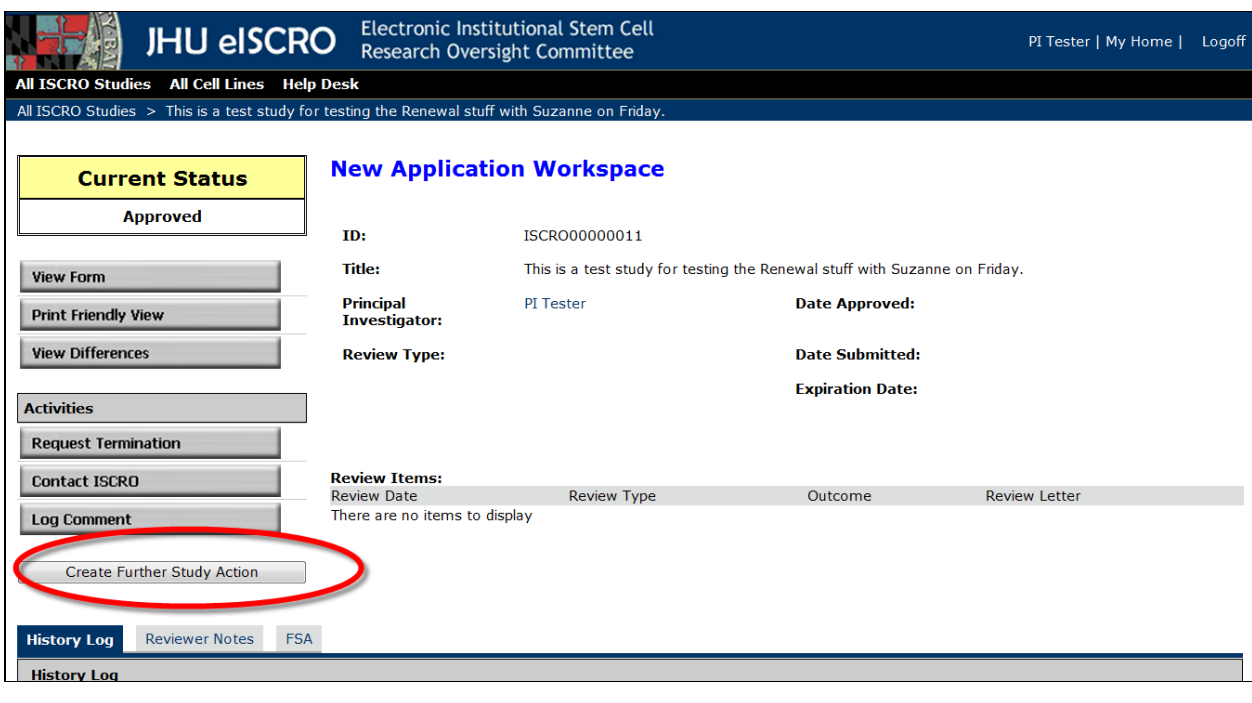

**Figure 2**

## **STEP 6. Select** the "**Renewal**" check box.

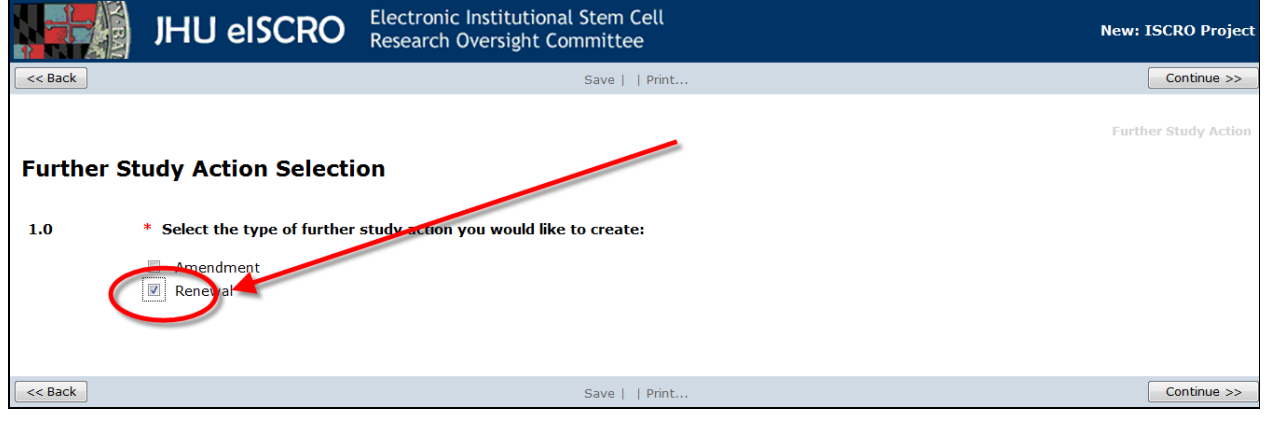

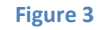

- **STEP 7. Select** "**Continue**" to save the application and proceed to the next section.
	- The system will save the renewal and generate an ISCRO ID number which will appear in the right corner of the form.

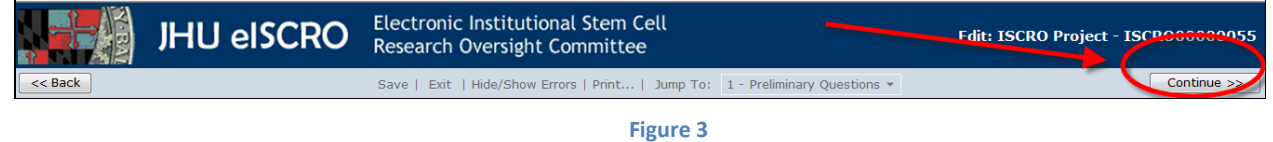

- **STEP 8. Complete Section 1 – General Information**.
	- $\triangleright$  Required fields are indicated with a red asterisk.  $\ast$

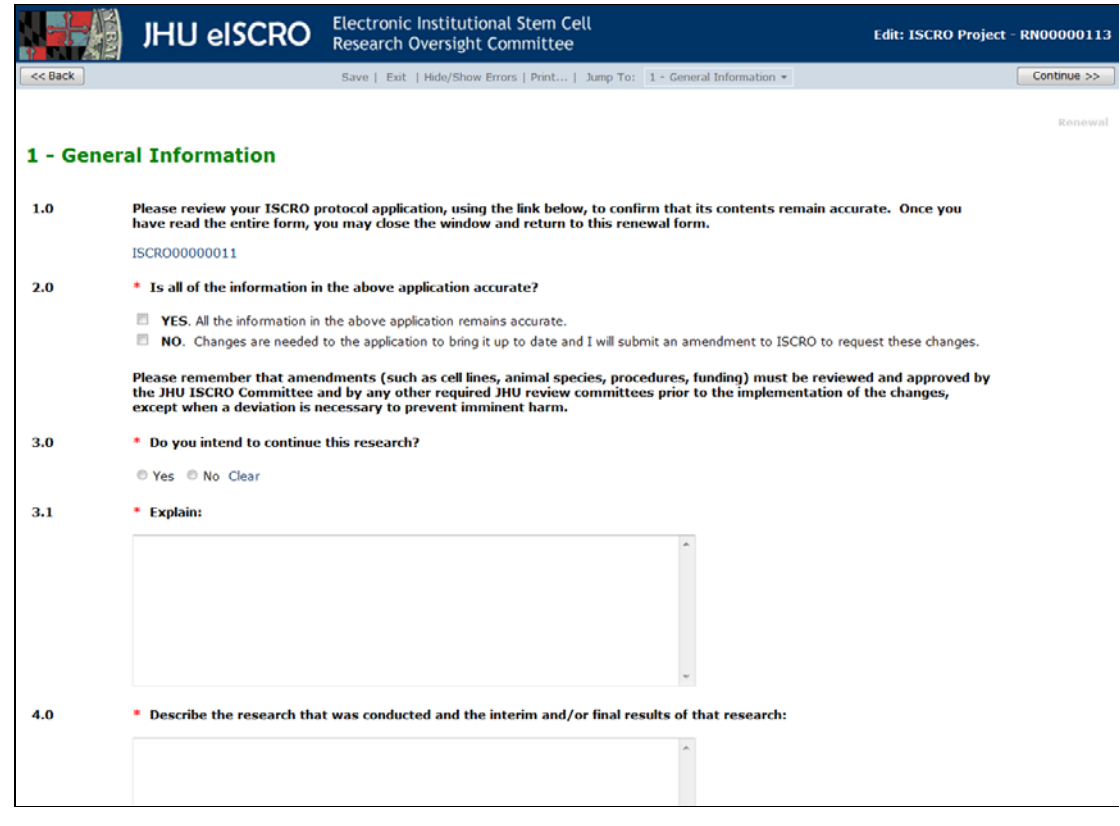

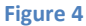

- **STEP 9. Select "Continue"** to complete the remaining sections using the blue navigation bar (Figure 4, above).
	- $\triangleright$  The navigation bar can be found at the bottom and top of the form.
	- You can select "**Continue** to proceed through each page of the application SmartForm.
	- When "**Continue**" is selected the system automatically saves the form.
	- You can select "**Save**" at any time and **"Exit"** the form. If needed, you can come back later and finish the form.
	- Select "**Exit**" to close the SmartForm. The system will confirm that the form will be saved.
	- You can skip to a specific section of the form by choosing a page name from the "**Jump To**" drop-down menu located on the blue navigation bar.
	- **NOTE:** If the "**Back**" button is selected the system will not automatically save the information entered on that page of the form. Be sure to select "**Save**" before the "**Back**" button is selected.
- **STEP 10. Make sure required questions are answered**. The system will not allow the renewal to be submitted to the ISCRO until all required items are completed on the renewal SmartForm.
	- To assess completeness of the form, you can **Turn on** the **Hide/Show Errors** feature, from the blue navigation bar, to provide a list of validation errors that the system finds along the way.
	- $\triangleright$  As required questions are answered in each section, the error/warning messages will disappear from the list.
	- $\triangleright$  The hide/show errors feature is optional and can be turned on/off at any time from the blue navigation bar.

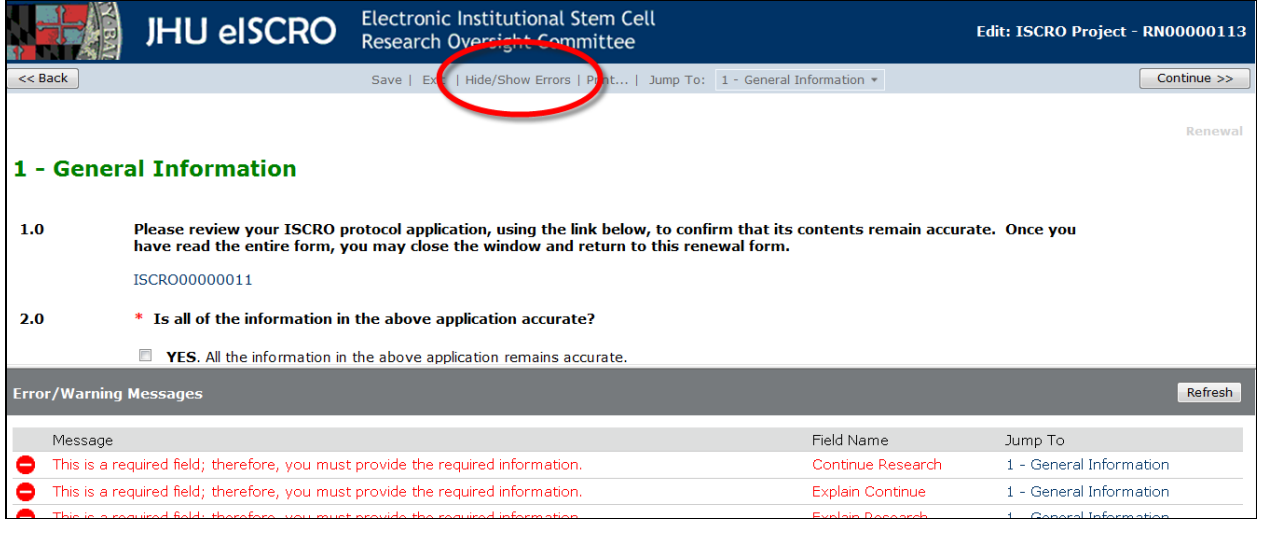

**Figure 6**

### **STEP 11. Once you have completed the form, Select** the "**Finish**" button on the last section of the SmartForm entitled "**Finalize Application**".

- **NOTE:** You are not done yet.
- $\triangleright$  The SmartForm will close and you will be taken to the application workspace where you will be able to finally "**Submit"** the application to the ISCRO.
- The application is NOT sent to the ISCRO until the **"Submit"** activity on the workspace is run. **NOTE:** ONLY THE PI CAN SUBMIT THE RENEWAL.

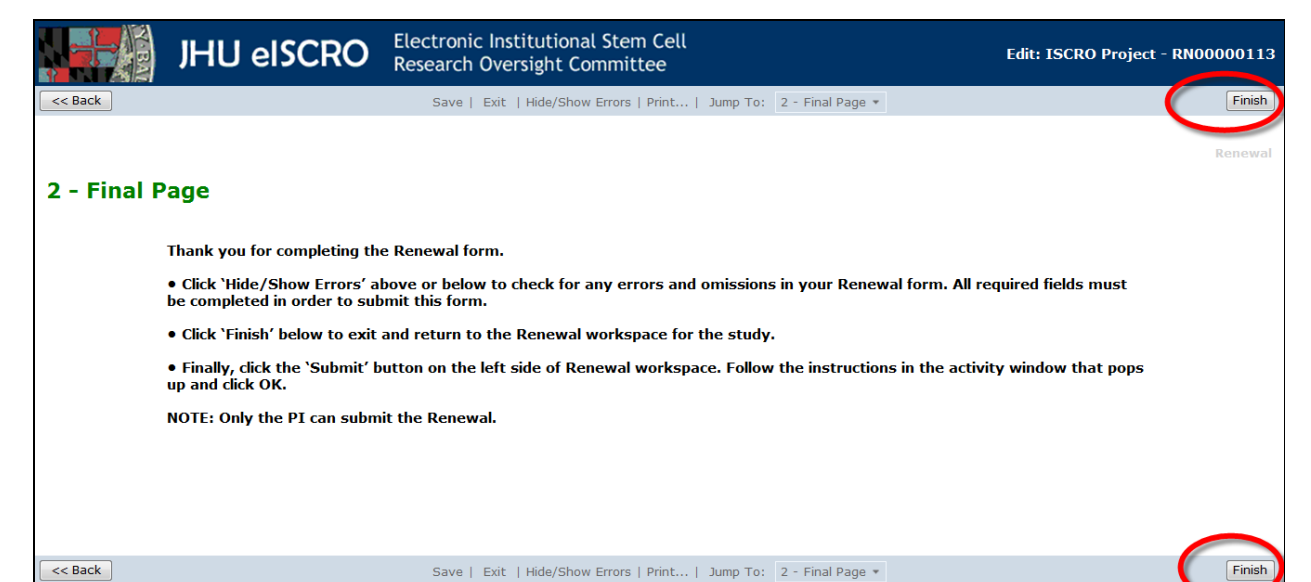

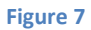

- **STEP 12. From the application workspace**, **select** the "**Submit**" activity, located on the left side of the workspace.
	- $\triangleright$  If additional changes are need on the SmartForm before the renewal is submitted, select the "**View/Edit Form**" activity to open up the form and resume completing it.
	- **NOTE**: The PI cannot edit the form after submission, unless the ISCRO sends it back with questions.

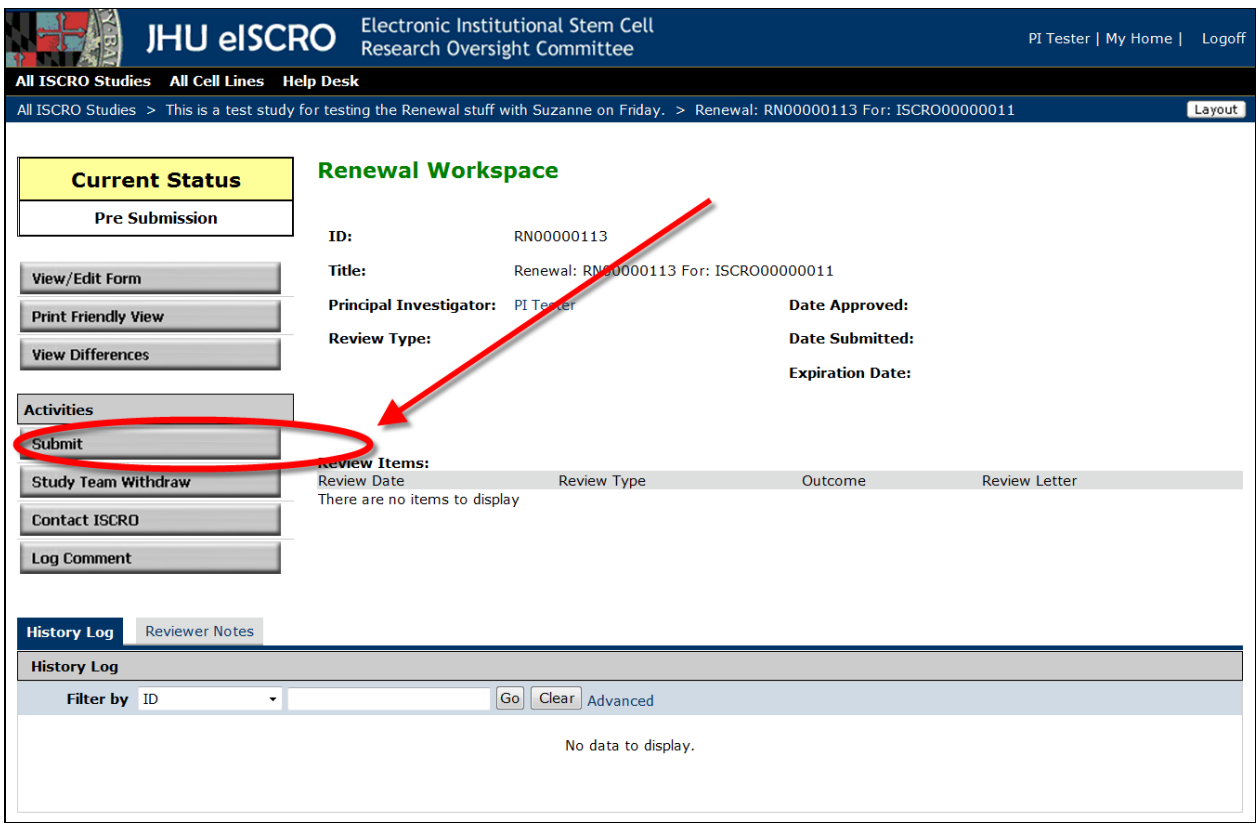

#### **Figure 8**

- $\triangleright$  If the system finds error/warning messages they will be displayed.
- **STEP 13. To correct error/warning message**, **select** the errors in the list and the system will take you directly to the page where the answer can be corrected, repeat this until all error messages have disappeared from the list.

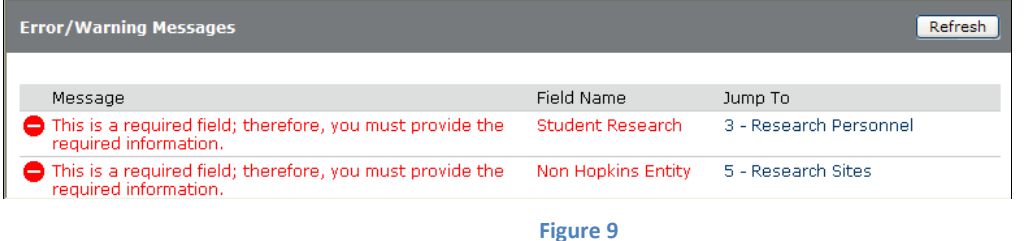

- **STEP 14.** After all error/warning messages are resolved, **select** the "**Submit**" activity again, the PI certification appears.
- **STEP 15. Read** the PI Certification text, and then select "**OK**".

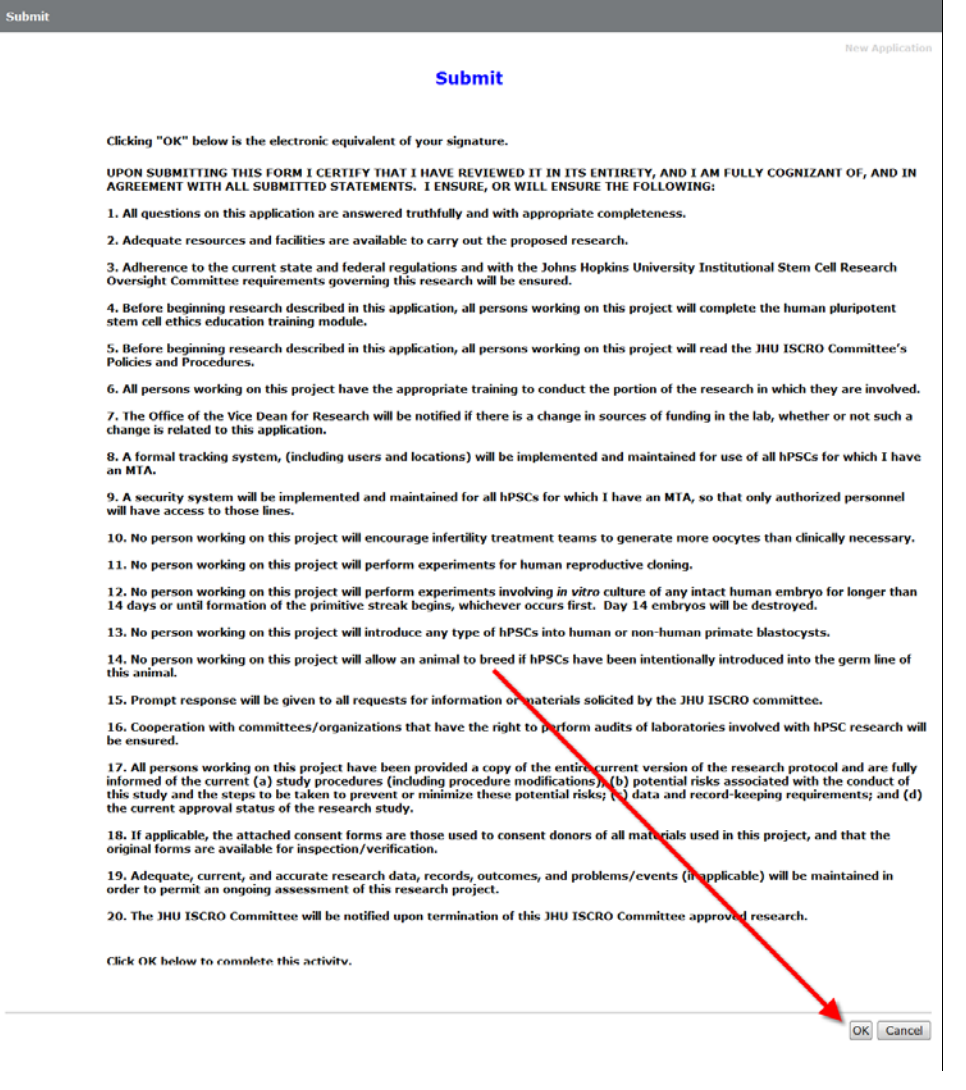

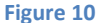

- **STEP 16.** After submission, **select** "**My Home**" located on the top left corner to return to your Inbox.
	- $\triangleright$  The system will send an email notification confirming the submission of the renewal.
	- $\triangleright$  The ISCRO office will receive the submission and begin reviewing the application.
	- $\triangleright$  The renewal can no longer be edited at this time, unless the ISCRO office sends it back for clarification and/or changes.
- **STEP 17.** To view the renewal that was just submitted, **select** the "**In Process**" tab located on the **My ISCRO Studies** workspace.

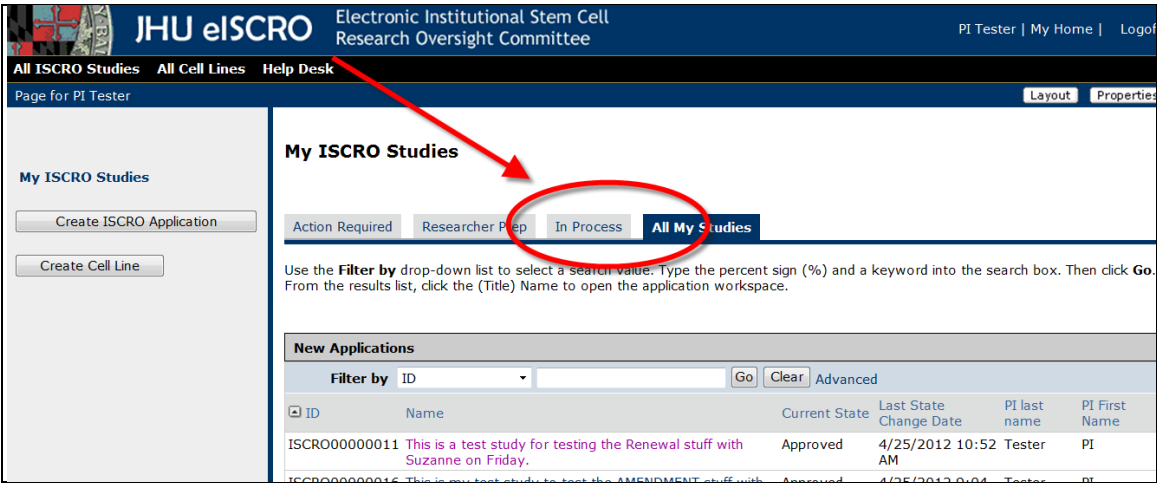

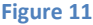

 $\triangleright$  You can find out the status of the ISCRO review by looking at the "Current Status" on the application workspace. For additional questions about the status of an application, **contact** the ISCRO by selecting the "**Contact ISCRO**" activity on the application workspace. This sends the ISCRO Office an email notification containing your question through the eISCRO system.

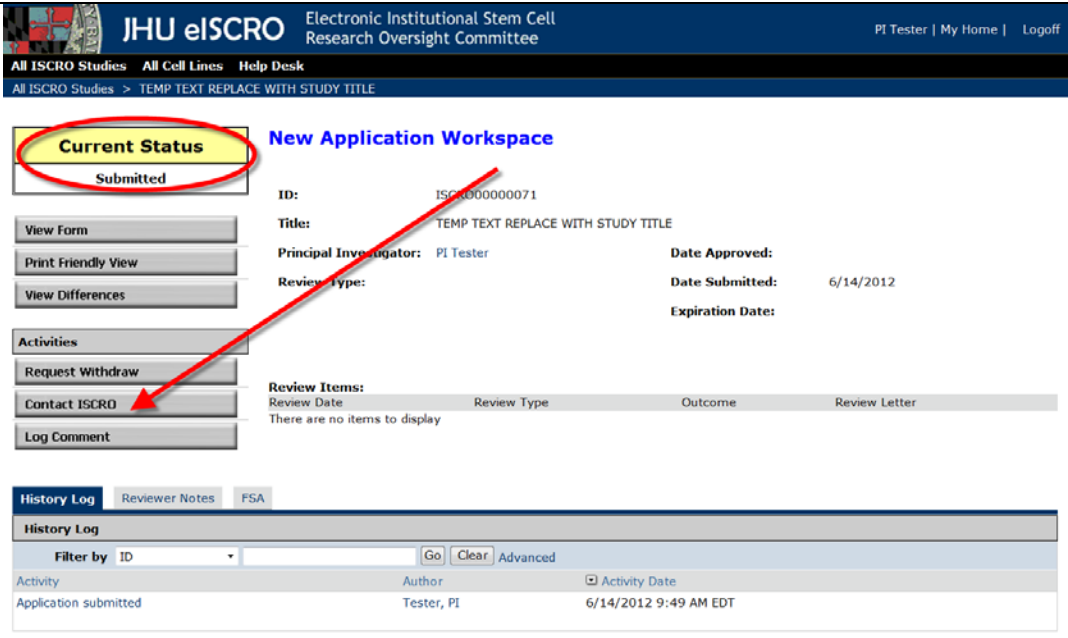

**Figure 12**

- **STEP 18. To close out of eISCRO, Select** "**Logoff**", located on the top left corner.
	- **NOTE: It is very important to CLOSE your browser window if you are finished using the system to ensure that you are completely logged out of eISCRO. This is because the system uses a Single Sign-On login process and will retain a user's browser session until it is ended (by closing out the browser session, or the system times out).**

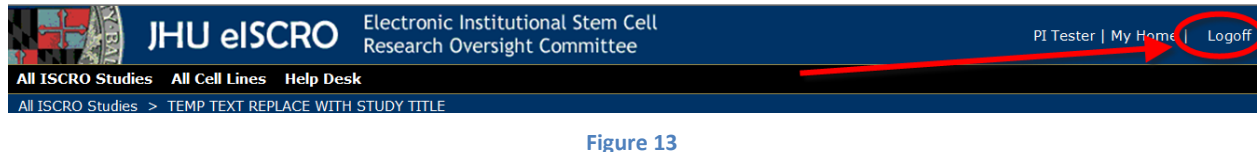